# 1.0.2 رادصإلا نم Express Unity جمانرب ةيقرت 1.1.1 ىلإ  $\overline{\phantom{a}}$

# المحتويات

[المقدمة](#page-0-0) [المتطلبات الأساسية](#page-0-1) [المتطلبات](#page-0-2) [المكونات المستخدمة](#page-0-3) [الاصطلاحات](#page-1-0) [إجراءات الترقية ل Express Unity Cisco](#page-1-1) [الإعداد للترقية](#page-1-2) [الإجراءات](#page-1-3) [نموذج للإعداد الأولي](#page-4-0) [ترقية برنامج التحضير إلى Express Unity Cisco، الإصدار .2.3x](#page-8-0) [تحميل برامج Express Unity Cisco الجديدة](#page-9-0) [معلومات ذات صلة](#page-12-0)

## <span id="page-0-0"></span>المقدمة

يشرح هذا المستند خطوة بخطوة كيفية ترقية برنامج Express Unity Cisco من الإصدار 1.0.2 إلى الإصدار .1.1.1 و .1x.x. إلى الإصدار .2.3x. هذه هي الإبرازات الهامة التي تمت مناقشتها في هذا المستند:

- يتطلب Express Unity Cisco، الإصدار 1.1.1 أداة تحميل تحميل تحميل تحميل تحميل تحميل جديدة. تحتوي أداة تحميل التمهيد الجديدة على ميزات إختبار الاتصال والتحقق من الصحة.
- تؤدي ترقية برنامج Express Unity Cisco إلى مسح التكوين والبيانات الموجودة بالفعل. أنجزت نسخة إحتياطية على التشكيل الحالي وبيانات في Express Unity cisco إن يكون هذا معطيات أن يكون إستردت بعد تحسين.
	- في Cisco Unity Express، الإصدار 1.1.1، يلزم توفر تراخيص منفصلة ل Cisco CallManager و .CallManager Express

## <span id="page-0-1"></span>المتطلبات الأساسية

### <span id="page-0-2"></span>المتطلبات

المتطلبات الخاصة الوحيدة لإجراءات الترقية هي توفر خادم FTP أو TFTP على الشبكة نفسها التي يتواجد فيها منتج .Cisco Unity Express

### <span id="page-0-3"></span>المكونات المستخدمة

المكون الوحيد المستخدم في هذا النظام هو منتج Express Unity Cisco الذي تتم ترقيته.

تم إنشاء المعلومات الواردة في هذا المستند من الأجهزة الموجودة في بيئة معملية خاصة. بدأت جميع الأجهزة المُستخدمة في هذا المستند بتكوين ممسوح (افتراضي). إذا كانت شبكتك مباشرة، فتأكد من فهمك للتأثير المحتمل لأي أمر.

## <span id="page-1-0"></span>الاصطلاحات

راجع [اصطلاحات تلميحات Cisco التقنية للحصول على مزيد من المعلومات حول اصطلاحات المستندات.](//www.cisco.com/en/US/tech/tk801/tk36/technologies_tech_note09186a0080121ac5.shtml)

# <span id="page-1-1"></span>إجراءات الترقية ل Express Unity Cisco

يوضح هذا القسم شروط وإجراءات الإعداد اللازمة كيفية الترقية من Express Unity Cisco، الإصدار 1.0.2 إلى الإصدار .1.1.1

### <span id="page-1-2"></span>الإعداد للترقية

- يجب إعداد خوادم FTP و TFTP لتنزيل البرامج.
- تأكد من إمكانية إختبار اتصال الوحدة النمطية Express Unity Cisco من خوادم TFTP و FTP.
- خادم نظام اسم المجال (DNS (إختياري للتهيئة. إذا كان DNS مطلوبا، قم بتثبيت خادم DNS وتنشيطه على الكمبيوتر الشخصي أو الخادم قبل المتابعة.

### <span id="page-1-3"></span>الإجراءات

تتضمن ترقية البرنامج إلى Express Unity Cisco، الإصدار 1.1.1 ثلاثة أنشطة لتحميل البرامج:

- تحميل أداة تحميل التمهيد الجديدة
	- تحميل الترخيص الجديد المناسب
- Cisco Unity Express برنامج تحميل●

### تحضير

أكمل الخطوات التالية:

- 1. قم بتنزيل برنامج Cisco Unity Express، الإصدار 1.1.1 والترخيص المناسب من <u>Cisco.com.</u>م**لاحظة:** يتطلب [شبكة - cisco Unity Express](//www.cisco.com/cgi-bin/tablebuild.pl/cue-netmodule11) أحلت .مختلفة تراخيص CallManager Express و Cisco CallManager [وحدة نمطية](//www.cisco.com/cgi-bin/tablebuild.pl/cue-netmodule11) [\(يسجل](//tools.cisco.com/RPF/register/register.do) زبون فقط) in order to جلبت ال 1.1.1 cisco Unity Express برمجية.
	- .2 ضع ملف تثبيت .1.1.1Installer-Cue في خادم TFTP.
- 3. ضع هذه الملفات في خادم FTP:اداة تحميل تحميل تحميل تحميل--Cue.1.0.17.pkgcue-vm.1.1.pkgcue-البريد مستخدمي عدد المتغير YY يمثل :ملاحظةvm.1.1.prt1cue-vm.1.1.1.manifestcue-vm-yy-zzz.pkg .CallManager Express أو Cisco CallManager إما CallManager
- تأكد من أن خوادم TFTP و FTP تعمل بكفاءة. في حالة الكمبيوتر الشخصي، تأكد من تنشيط برامج TFTP و .4 FTP على الكمبيوتر الشخصي.
- 5. قم بإصدار الأمر service-module service-engine <*slot/0>*session من أجل عقد جلسة عمل إلى الوحدة .®Cisco IOS برنامج باستخدام) Cisco Unity Express (NM لشبكة النمطية
	- 6. في موجه الأمر ×-x-x-x، قم بإصدار الأمر **reload** لإعادة تحميل وحدة الشبكة النمطية Cisco Unity Express NM **ملاحظة:** لا توجد حاجة لإعادة تحميل الوحدة النمطية في كل خطوة حتى النهاية.
		- .7 أدخل \*\*\* عندما يطلب منك '\*\*' .وهذا يسمح ل NM بالانتقال إلى وضع أداة تحميل التمهيد.
			- 8. أدخل **config في نافذة مطالبة S**ervicesEngine boot loader

أدخل هذه التفاصيل لهذه المطالبات المختلفة.عنوان IP ل NMقناع الشبكة الفرعيةعنوان خادم TFTPعنوان .9 موجه البوابةواجهة إيثرنت داخلية. بالنسبة لصورة المساعد الافتراضية، أدخل cue-installer.*x.x.x* يمثل

```
رقم المراجعة الأحدث. أدخل القرص للتمهيد الافتراضي.
                   < [IP Address [192.168.2.3 
                 < [Subnet mask [255.255.255.0
                   < [TFTP server [192.168.1.2
                        < [Gateway [192.168.2.2
   < [Default Helper-file [cue-installer.1.1.1
               < [Ethernet interface [internal
                          < [Default Boot [disk
```
يقوم النظام بكتابة المعلومات على ذاكرة Flash) الذاكرة المؤقتة)، وتظهر نافذة مطالبة .10 ServicesEngine (مرة أخرى. أدخل مساعد التمهيد.يقوم NM بتمهيد صورة المساعد من خادم TFTP.

تحميل أداة تحميل تحميل تحميل تحميل تحميل تشغيل جديدة

أكمل الخطوات التالية:

ملاحظة: يستخدم Express Unity Cisco، الإصدار 1.1.1 أداة تحميل بدء تشغيل مختلفة عن الإصدار .1.0.2

ملاحظة: يتم إعادة تحميل النظام فقط عند قيام المستخدم بالضغط على y. يمكنك الوصول إلى جميع الأحمال الثلاثة المختلفة (البرامج والترخيص وأداة تحميل التمهيد) دون الحاجة إلى إعادة التحميل فيما بينها.

- 1. في موجه الأمر servicesEngineInstaller#>، ادخل **حتى** الأمر **i u ftp://<ftp\_***ip\_addr>*/cue-boot loader.1.0.17.pkg. حيث يمثل <ftp\_ip\_addrكعنوان IP الخاص بخادم FTP مثل الكمبيوتر المحمول أو الخادم.
	- .2 أدخل p للأساسي عند سؤالك (p) [ps [أستخدم المطالبات الأخرى على النافذة.
- مرة أخرى. دخلت \*\*\* in order to ذهبت داخل جزمة أداة تحميل أسلوب.**ملاحظة:** في أعلى الإطار، يقول 1.0.17 :verviceEngine boot loader version إذا كان NM يشغل الآن أداة تحميل التمهيد الجديدة. 3. عند تمهيد النظام، يطالبك مستخدم
- 4. في موجه الأمر ServicesEngine boot loader وServicesEngine. أدخل **التعليمات** لعرض ميزات أداة تحميل التمهيد الجديدة.
- 5. قم بإصدار الأمر ping <ftp\_*ip\_addr>* حيث يكون <*ftp\_ip\_addr>*عنوان IP الخاص بخادم FTP. يجب ان يكون النظام قادرا على إختبار الاتصال بهذا العنوان. وهذا يوضح ميزة إختبار الاتصال الجديدة وأنه يمكن الوصول إلى خادم FTP.

Cisco Unity Express ترخيص تحميل

أكمل الخطوات التالية:

- 1. أدخل **مساعد التمهيد** لتمهيد صورة المساعد من خادم TFTP في موجه الأمر <sub>ServicesEngine</sub> boot loader.ملاحظة: في الإصدار 1.1.1 من Express Unity Cisco، هناك تراخيص منفصلة ل Cisco CallManager و Express CallManager. أختر الترخيص المرغوب.
- 2. في موجه الأمر ServicesEngineInstaller>/ أدخل حتى في *وضع -YY-Yy- ttp://<ftp\_ip\_addr>/cue-vm-YY*pkg.ZZZ حيث يمثل <addr\_ip\_ftp<عنوان IP الخاص بخادم FTP، يمثل YY عدد مستخدمي البريد الإلكتروني الصوتي، ويمثل بروتوكول ZZZ إما برنامج CallManager أو برنامج Express CallManager من Cisco. .3 أدخل y عند طلبها لأي شيء. يجب أن يقوم النظام بتحميل صورة Express Unity Cisco.

تحميل برامج Express Unity Cisco الجديدة

أكمل الخطوات التالية:

- 1. في موجه الأمر ServicesEngine boot 1oader وSservicesEngine. أدخل **مساعد التمهيد** لتمهيد صورة المساعد من خادم .TFTP
	- 2. في موجه الأمر B**u ftp://<ftp\_ip\_addr>cue-** ادخل **حتى** الأمر -p **u ftp://<ftp\_ip\_addr>cue** .FTP بخادم الخاص IP عنوان>ftp\_ip\_addr>يمثل حيث vm.1.1.1.pkg
- 3. ادخل y عند طلبها لأي شيء.يظهر بعض الحروف، لكن اترك النظام يعمل ويتم تحميل صورة Cisco Unity Express.ملاحظة: يتم إعادة تحميل النظام فقط عندما يقوم المستخدم بالضغط على y . يمكنك السير بشكل أساسي خلال الأحمال الثلاثة المختلفة (البرامج والترخيص وأداة تحميل التمهيد) بدون الحاجة إلى إعادة التحميل فيما بينها.

### إعداد CLI

أكمل الخطوات التالية:

- .1 دع النظام يعمل، وعندما يطلب منك إدخال أي شيء إلى y.
- 2. يطرح النظام بعض الأسئلة حول الإعداد. ادخل **n** عند سؤالك nss <sub>ONS</sub> يمكن إدخال عنوان خادم DNS لاحقا.
- 
- 3. اضغط على مفتاح Enter عند إستلام هذه السطور. Enter IP Address of the Primary NTP Server (IP address, or enter for x.x.x.x)
- 4. الأسئلة المتبقية التي تطلب منك تحديد القارة والبلد والمنطقة الزمنية. ادخل المعلومات وفقا لذلك يستمر NM مع تسلسل بدء التشغيل. يظهر سطر xx،... حيث يشير xx إلى الثواني التي سيتم فيها إكمال التمهيد. بالنسبة ل NM، يستغرق ذلك عادة من 130 إلى 160 ثانية لاستكمال التمهيد. بالنسبة لوحدة التكامل المتقدمة (AIM(، تستغرق عادة ما يصل إلى 500 ثانية لاستكمال التمهيد.
	- 5. عندما ترى نافذة مطالبة в-с-а-ь-с-а، حيث يمثل a-b-c-d عنوان IP الخاص ب NM، تتم عملية تثبيت البرنامج وتكون في واجهة سطر الأوامر (CLI (الخاصة بوحدة Express Unity Cisco.

في موجه الأمر Cisco Unity Express، قم بإصدار الأمر **show software version** للتحقق من تثبيت البرناه<del>ج</del> المناسب.هذا نموذج إخراج من الأمر show software version. se-10-10-9-221>**show software versions**

:Installed Packages

Core 1.1.1 -

- Auto Attendant 1.1.1
	- Voice Mail 1.1.1 -
	- Boot Loader 1.0.17 -

:Installed Languages

US English 1.1.1 -

7. قم بإصدار الأمر show software license للتحقق من تثبيت الترخيص المناسب.**ملاحظة:** تختلف تراخيص .CallManager Express و Cisco CallManager هذا مثال على ترخيص CallManager Cisco:

:Core

- application mode: CCM -
- total usable system ports: 8 -

:Voicemail/Auto Attendant

- max system mailbox capacity time: 6000
	- max general delivery mailboxes: 15
		- max personal mailboxes: 50 -

#### :Languages

- max installed languages: unlimited
	- max enabled languages: 1 -

### هذا مثال على ترخيص Express CallManager Cisco:

#### se-10-10-9-123>**show software licenses**

:Core

- application mode: CCME -
- total usable system ports: 8 -

:Voicemail/Auto Attendant

- max system mailbox capacity time: 6000
	- max general delivery mailboxes: 15
		- max personal mailboxes: 50 -

:Languages

- max installed languages: 1
	- max enabled languages: 1 -

## <span id="page-4-0"></span>نموذج للإعداد الأولي

هذا مثال على إعداد نموذج لكيفية ترقية إصدار برنامج Express Unity Cisco من الإصدار 1.0.2 إلى الإصدار :1.1.1

::IMPORTANT

.IMPORTANT:: post installation configuration tool

#### ::IMPORTANT

IMPORTANT:: This is a one time process which will guide .IMPORTANT:: you through initial setup of your Service Engine IMPORTANT:: Once run, this process will have configured .IMPORTANT:: the system for your location

#### ::IMPORTANT

IMPORTANT:: If you do not wish to continue, the system will be halted .IMPORTANT:: so it can be safely removed from the router ::IMPORTANT

> Do you wish to start configuration now (y,n)? **y** Are you sure (y,n)? **y**

.A valid configuration has been found in flash

Would you like to use it and bypass configuration? (y,n) **n** .Erasing old configuration...done

#### :IMPORTANT:: DNS Configuration

#### ::IMPORTANT

IMPORTANT:: This allows the entry of hostnames, for example foo.cisco.com, instead IMPORTANT:: of IP addresses like 1.100.10.205 for servers used by CUE. In order IMPORTANT:: to configure DNS you must know the IP address of at least one of your .IMPORTANT:: DNS Servers

Would you like to use DNS for CUE (y,n)?**n**

WARNING: If DNS is not used CUE will require the use .WARNING: IP addresses

> Are you sure (y,n)? **y** Enter IP Address of the Primary NTP Server :(IP address, or enter for 1.3.231.12)

Enter IP Address of the Secondary NTP Server :(IP address, or enter to bypass) .Please identify a location so that time zone rules can be set correctly .Please select a continent or ocean Africa 4) Arctic Ocean 7) Australia 10) Pacific Ocean (1 Americas 5) Asia 68) Europe (2 Antarctica 6) Atlantic Ocean 9) Indian Ocean (3 **2** ?# .Please select a country Anguilla 18) Ecuador 18 35) Paraguay (1 Antigua & Barbuda 19) El Salvador 36) Peru (2 Argentina 20) French Guiana 37) Puerto Rico (3 Aruba 21) Greenland 38) St Kitts & Nevis (4 Bahamas 22) Grenada 39) St Lucia (5 Barbados 23) Guadeloupe 40) St Pierre & Miquelon (6 Belize 24) Guatemala 41) St Vincent (7 Bolivia 25) Guyana 42) Suriname (8 Brazil 26) Haiti 43) Trinidad & Tobago (9 Canada 27) Honduras 44) Turks & Caicos Is (10 Cayman Islands 28) Jamaica 45) United States (11 Chile 29) Martinique 46) Uruguay (12 Colombia 30) Mexico 47) Venezuela (13 (Costa Rica 31) Montserrat 48) Virgin Islands (UK (14 (Cuba 32) Netherlands Antilles 49) Virgin Islands (US (15 Dominica 33) Nicaragua (16 Dominican Republic 34) Panama (17 **45** ?# .Please select one of the following time zone regions Eastern Time (1 Eastern Time - Michigan - most locations (2

Eastern Time - Kentucky - Louisville area (3

Eastern Time - Kentucky - Wayne County (4

Eastern Standard Time - Indiana - most locations (5 Eastern Standard Time - Indiana - Crawford County (6 Eastern Standard Time - Indiana - Starke County (7 Eastern Standard Time - Indiana - Switzerland County (8 Central Time (9 Central Time - Michigan - Wisconsin border (10 Central Time - North Dakota - Oliver County (11 Mountain Time (12 Mountain Time - south Idaho & east Oregon (13 Mountain Time - Navajo (14 Mountain Standard Time - Arizona (15 Pacific Time (16 Alaska Time (17 Alaska Time - Alaska panhandle (18 Alaska Time - Alaska panhandle neck (19 Alaska Time - west Alaska (20 Aleutian Islands (21 Hawaii (22 **161** ?# :The following information has been given

United States

Pacific Time

.Therefore TZ='America/Los\_Angeles' will be used .Local time is now: Thu Nov 6 03:43:07 PST 2003 .Universal Time is now: Thu Nov 6 11:43:07 UTC 2003 ?Is the above information OK Yes (1

No (2

#### **?#**

.Changing owners and file permissions

.Change owners and permissions complete INIT: Switching to run level: 4 INIT: Sending processes the TERM signal STARTED: cli\_server.sh STARTED: ntp\_startup.sh STARTED: LDAP\_startup.sh STARTED: superthread\_startup.sh STARTED: SQL\_startup.sh STARTED: HTTP\_startup.sh STARTED: \${ROOT}/usr/wfavvid/run ... waiting 174 ::IMPORTANT IMPORTANT:: Administrator Account Creation ::IMPORTANT ,IMPORTANT:: Create an administrator account. With this account IMPORTANT:: you can log in to the Cisco Unity Express GUI and .IMPORTANT:: run the initialization wizard ::IMPORTANT :Enter administrator user ID user ID): **admin**)

:Enter password for admin

:(password)

:Confirm password for admin by reentering it

:(password)

<span id="page-8-0"></span> $<$ se-10-10-21-2 ترقية برنامج التحضير إلى Express Unity Cisco، الإصدار .2.3x

أكمل الخطوات التالية:

1. قم بتنزيل برنامج Cisco Unity Express، الإصدار x.2.3 والترخيص المناسب من <u>Cisco.com.</u>م**لاحظة:** يتطلب

[شبكة - cisco Unity Express](//www.cisco.com/cgi-bin/tablebuild.pl/cue-netmodule11) أحلت .مختلفة تراخيص CallManager Express و Cisco CallManager [وحدة نمطية](//www.cisco.com/cgi-bin/tablebuild.pl/cue-netmodule11) [\(يسجل](//tools.cisco.com/RPF/register/register.do) زبون فقط) in order to جلبت ال cisco Unity Express 2.3.x برمجية.

- .2 ضع ملف تثبيت x.2.3.installer-cue في خادم TFTP.
- 3. ضع هذه الملفات في خادم -FTP:cue-installer.2.3.xcue-vm-installer.2.3.x.ptr1cue- خ vm.2.3.x.pkgcue-vm-full.2.3.x.ptr1cue-vm-lang-pack.2.3.x.pkgcue-vm-en\_US-langpack.2.3.x.ptr1CUEEditor2.3.1.exe
- تأكد من أن خوادم TFTP و FTP تعمل بكفاءة. في حالة الكمبيوتر الشخصي، تأكد من تنشيط برامج TFTP و .4 FTP على الكمبيوتر الشخصي.
- 5. باستخدام برنامج Cisco IOS®، قم بإصدار الأمر service-module service-engine <s*lot/0>*session من أجل الجلسة إلى وحدة الشبكة النمطية Cisco Unity Express Network Module (NM).
	- 6. في موجه الأمر  $_{\rm x-x-x-S}$ ، قم بإصدار الأمر reload لإعادة تحميل وحدة الشبكة النمطية Cisco Unity NM Express.ملاحظة: لا توجد حاجة لإعادة تحميل الوحدة النمطية في كل خطوة حتى النهاية.
		- .7 أدخل \*\*\* عندما يطلب منك '\*\*' .وهذا يسمح ل NM بالانتقال إلى وضع أداة تحميل التمهيد.
			- 8. أدخل **config في نافذة مطالبة S**servicesEngine boot loader
- أدخل هذه التفاصيل للمطالبات المختلفة الموضحة.عنوان IP ل NMقناع الشبكة الفرعيةعنوان خادم .9 TFTPعنوان موجه البوابةواجهة إيثرنت داخلية. بالنسبة لصورة المساعد الافتراضية، أدخل cue-installer*.x.x.x*

```
، حيث x يمثل رقم المراجعة الأحدث. أدخل القرص للتمهيد الافتراضي.
                                < [IP Address [192.168.2.3 
                              < [Subnet mask [255.255.255.0
```
- < [TFTP server [192.168.1.2 < [Gateway [192.168.2.2 < [Default Helper-file [**cue-installer.2.3.1** < [Ethernet interface [internal
	- < [Default Boot [**disk**
- يقوم النظام بكتابة المعلومات على ذاكرة Flash) الذاكرة المؤقتة)، وتظهر نافذة مطالبة .10 ServicesEngine (مرة أخرى. أدخل مساعد التمهيد.يقوم NM بتمهيد صورة المساعد من خادم TFTP.

## <span id="page-9-0"></span>تحميل برامج Express Unity Cisco الجديدة

أكمل الخطوات التالية:

```
1. اختر الاختيار الأول، تثبيت البرنامج، من قائمة التثبيت:
Welcome to Cisco Systems Service Engine Helper Software 
                               Please select from the following
                                       Install software 1
                                          Reload module 2
                                           Disk cleanup 3
                                (Type '?' at any time for help)
                                                       Choice: 1
      2. ادخل اسم الحزمة وعنوان خادم FTP واسم المستخدم وكلمة المرور:
                                 Package name: cue-vm.2.3.1.pkg
                                  Server url: ftp://192.168.2.2
                                                Username: admin
                                                 ******:Password
                          Validating package signature ... done
                        Downloading cue-vm-lang-pack.2.3.1.pkg
                                     Bytes downloaded : 387252
                                             type: application
       WARNING:: Software installation will clear disk contents
                                                Continue [n]? y
                               3. أختر إصدار اللغة من قائمة تحديد اللغة:
                                       :Language Selection Menu
```
Selected SKU Language Name # -----------------------------------------------------------------

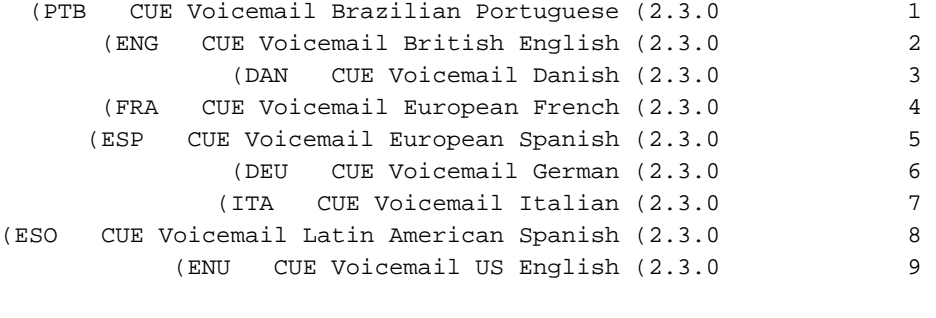

:Available commands are enter the number for the language to select one - # # r # - remove the language for given # i # - more information about the language for given x - Done with language selection

 $9<$ 

4. يظهر إختيارك ك ك "\*" في قائمة تحديد اللغة. استخدم القائمة لإضافة معلومات عن اللغات او إزالتها او الحصول عليها. أدخل x عند الانتهاء. :Language Selection Menu

> Selected SKU Language Name # ----------------------------------------------------------------- (PTB CUE Voicemail Brazilian Portuguese (2.3.0 1 (ENG CUE Voicemail British English (2.3.0 2 (DAN CUE Voicemail Danish (2.3.0 3 (FRA CUE Voicemail European French (2.3.0 4 (ESP CUE Voicemail European Spanish (2.3.0 5 (DEU CUE Voicemail German (2.3.0 6 (ITA CUE Voicemail Italian (2.3.0 7 (ESO CUE Voicemail Latin American Spanish (2.3.0 8 (ENU CUE Voicemail US English (2.3.0 \* 9

> > :Available commands are enter the number for the language to select one - # # r # - remove the language for given # i # - more information about the language for given x - Done with language selection

> > > **x**<

يقوم النظام بتثبيت البرنامج. بعد اكتمال التثبيت، تتم إعادة تحميل النظام: 5. دخلت y in order to بدأت التشكيل أولي:

::IMPORTANT

IMPORTANT:: Welcome to Cisco Systems Service Engine .IMPORTANT:: post installation configuration tool ::IMPORTANT IMPORTANT:: This is a one time process which will guide

.IMPORTANT:: you through initial setup of your Service Engine

IMPORTANT:: Once run, this process will have configured

.IMPORTANT:: the system for your location

IMPORTANT:: If you do not wish to continue, the system will be halted .IMPORTANT:: so it can be safely removed from the router ::IMPORTANT

Do you wish to start configuration now  $(y,n)$ ? y 6. أدخل الإجابة المناسبة ص أو ن. راجع المخرجات لتحديد إحتياجات التكوين الخاصة بك. ::IMPORTANT

.IMPORTANT:: A Cisco Unity Express configuration has been found in flash IMPORTANT:: You can choose to restore this configuration into the .IMPORTANT:: current image

::IMPORTANT

IMPORTANT:: A stored configuration contains some of the data from a IMPORTANT:: previous installation, but not as much as a backup. For IMPORTANT:: example: voice messages, user passwords, user PINs, and IMPORTANT:: auto attendant scripts are included in a backup, but are .IMPORTANT:: not saved with the configuration

::IMPORTANT

IMPORTANT:: If you are recovering from a disaster and do not have a .IMPORTANT:: backup, you can restore the saved configuration

::IMPORTANT

IMPORTANT:: If you are going to restore a backup from a previous .IMPORTANT:: installation, you should not restore the saved configuration ::IMPORTANT

IMPORTANT:: If you choose not to restore the saved configuration, it .IMPORTANT:: will be erased from flash

::IMPORTANT

(Would you like to restore the saved configuration? (y,n 7. ادخل معرف المسؤول Cisco Unity Express. هذا هو اسم المستخدم لتسجيل الدخول إلى واجهة المستخدم .Cisco Unity Express الرسومية ::IMPORTANT

IMPORTANT:: Administrator Account Creation

::IMPORTANT

,IMPORTANT:: Create an administrator account. With this account

IMPORTANT:: you can log in to the Cisco Unity Express GUI and

.IMPORTANT:: run the initialization wizard ::IMPORTANT :Enter administrator user ID user ID): Admin) :Enter password for admin \*\*\*\*\*\* :(password) :Confirm password for admin by reentering it \*\*\*\*\*\* :(password)

 $<$ se-x-x-x- $x$ 

# <span id="page-12-0"></span><mark>معلومات ذات صلة</mark>

- <u>[دعم تقنية الصوت](//www.cisco.com/web/psa/technologies/index.html?c=268436015&referring_site=bodynav)</u>
- [دعم منتجات الاتصالات الصوتية والاتصالات الموحّدة](//www.cisco.com/web/psa/products/index.html?c=278875240&referring_site=bodynav)
	- [دليل الترقية والتثبيت 2.3 Express Unity Cisco](//www.cisco.com/en/US/docs/voice_ip_comm/unity_exp/rel2_3/install/cue_inst.html?referring_site=bodynav)
		- [أدلة ترقية وتثبيت الوحدات من Cisco](//www.cisco.com/en/US/products/sw/voicesw/ps2237/prod_installation_guides_list.html?referring_site=bodynav)
- [استكشاف أخطاء خدمة IP الهاتفية من Cisco وإصلاحها](http://www.amazon.com/exec/obidos/tg/detail/-/1587050757/002-9901024-1684829?referring_site=bodynav)
	- [الدعم التقني والمستندات Systems Cisco](//www.cisco.com/cisco/web/support/index.html?referring_site=bodynav)

ةمجرتلا هذه لوح

ةي الآلال تاين تان تان تان ان الماساب دنت الأمانية عام الثانية التالية تم ملابات أولان أعيمته من معت $\cup$  معدد عامل من من ميدة تاريما $\cup$ والم ميدين في عيمرية أن على مي امك ققيقا الأفال المعان المعالم في الأقال في الأفاق التي توكير المالم الما Cisco يلخت .فرتحم مجرتم اهمدقي يتلا ةيفارتحالا ةمجرتلا عم لاحلا وه ىل| اًمئاد عوجرلاب يصوُتو تامجرتلl مذه ققد نع امتيلوئسم Systems ارامستناه انالانهاني إنهاني للسابلة طربة متوقيا.